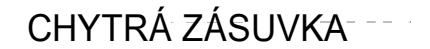

# INTELIGENTNE GNIAZDKO

# CHYTRÁ ZÁSUVKA

SH-P20E

• Uživatelská příručka •

•Podręcznik użytkownika•

•Používateľská príručka•

#### Upozornění

1. Pokud je zařízení poškozeno, kontaktujte nás nebo pobočku kde jste výrobek zakoupili.

2. Pro funkčnost Chytré Zásuvky je zapotřebí mít zabezpečenou 2.4 GHz Wi-Fi síť, zásuvka je funkční pouze při používání 2.4GHz Wi-Fi.

3. Jakmile spárujete vaší Chytrou Zásuvku s vaší Wi-Fi a mobilním telefonem, mějte je poblíž vašeho routeru pro získání nejsilnějšího připojení.

4. Celkový výkon připojených spotřebičů nemůže být větší než maximální výkon chytré zásuvky

5. Ujistěte se, že vaše spotřebiče jsou zapnuty, pokud je chcete kontrolovat přes chytrou zásuvku.

6. Udržujte chytrou zásuvku v dobrém stavu

7. Prosím nerozebírejte zásuvku, aby nedošlo ke zranění

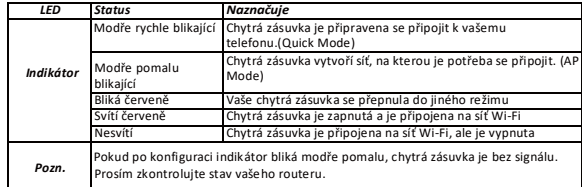

#### Restartování:

Přidržte tlačítko Vypnout/Zapnout na 6 sekund pro obnovení továrího nastavení.

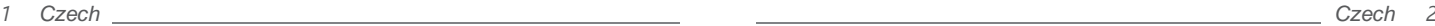

# 1. Přidat zařízení

1.1 Stáhněte si Smart Life aplikaci

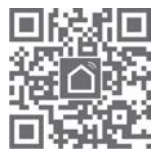

Oskenujte QR čtečku nebo vyhledejte Smart Life ke stažení na App Store nebo Google Play

### 1.2 Registrace a přihlášení

#### Upozornění

Při registraci vám bude zaslán kód na váš email, který musíte do 1 minuty zapsat do aplikace.

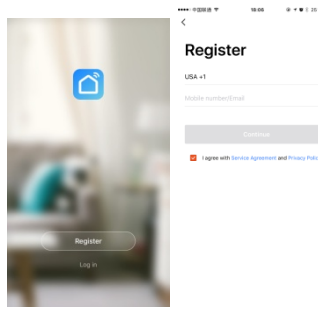

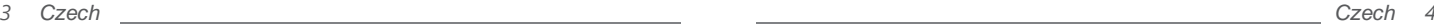

A service to

1.3.1 Klikněte na ikonku "+" v pravém vrchním rohu na stránce "Můj domov", nebo tlačítko "Přidat zařízení "

1.3.2 Přejděte na následující stránku "Vyberte typ zařízení", a klikněte na tlačítko "Vše "

1.3.3 Vyberte "Elektrickou zásuvku" a potom postupujte podle instrukcí pro dokončení připojení

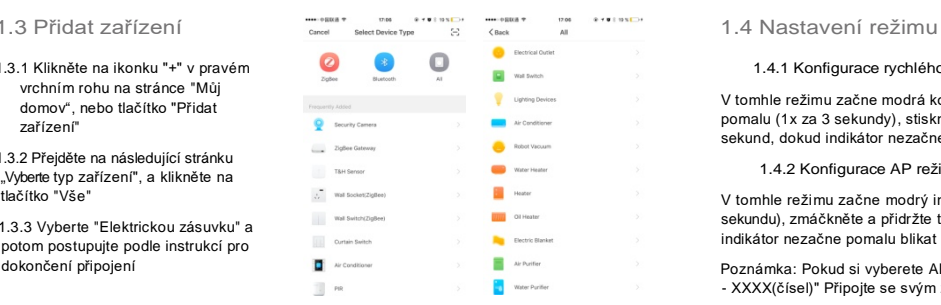

#### 1.4.1 Konfigurace rychlého režimu (běžný)

V tomhle režimu začne modrá kontrolka rychle blikat (2x za sekundu). Pokud modrá kontrolka bliká pomalu (1x za 3 sekundy), stiskněte a přidržte tlačítko zapnutí/vypnutí na chytré zásuvce na 6 sekund , dokud indikátor nezačne rychle blikat.

#### 1.4.2 Konfigurace AP režimu

V tomhle režimu začne modrý indikátor pomalu blikat (1x za 3 sekundy). Pokud bliká rychle (2x za sekundu) , zmáčkněte a přidržte tlačítko zapnutí/vypnutí na chytré zásuvce na 6 sekund , dokud indikátor nezačne pomalu blikat

Poznámka: Pokud si vyberete AP režim, chytrá zásuvka vytvoří síť s názvem "smart life - XXXX(čísel)" Připojte se svým zařízením na síť

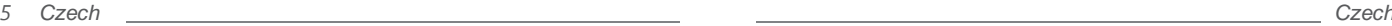

2. Jak připojit Chytrou Zásuvku na Amazon Alexa nebo Google Home

- 1. Klikněte na ikonku "…" v pravém horním rohu.
- 2. Klikněte na ikonku Alexa nebo Google.

3. Podle příslušných pokynu navažte spojení mezi Alexou nebo Google a Chytrou Zásuvkou.

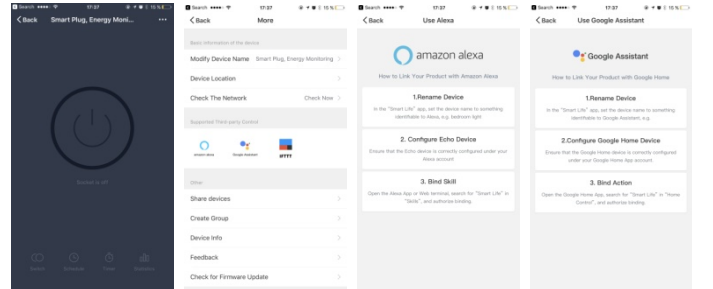

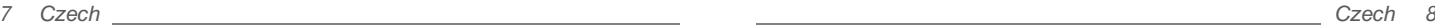

Nejčastější dotazy

# 1. Co bych měl dělat, pokud konfigurace selhala?

1.1 Zkontrolujte, jestli je Chytrá Zásuvka zapnutá a zapojena do zásuvky

1 2 Zkontrolujte, jestli je vaše mobilní zařízení připojeno k 2.4G WIFI síti

1 3 Zkontrolujte vaše připojení k síti, a zda je váš router plně funkční

1.3.1 Pokud je router dvoupásmový vyberte síť 2.4G a poté připojte chytrou zásuvku

1.3.2 Zapněte na routeru funkci vysílaní

1.3.3 Nakonfigurujte metodu šifrování jako WPA2-PSK a typ autorizace jako AES nebo nastavte obojí jako AUTO.

#### 1.3.4 Podporovány bezdrátový režim je pouze 802.11n.

1.3.5 Zkontrolujte, zda v okolí Chytré Zásuvky není příliš mnoho Wi-Fi síti.

1.3.6 Zkontrolujte, zda zařízení připojená ke směrovači dosáhla limitu množství. Zkuste prosím vypnout funkci WIFI některých zařízení a znovu nakonfigurovat chytrou zásuvku.

1.3.7 Zkontrolujte, zda je zapnuta funkce bezdrátového filtrování MAC routeru. Vyjměte zařízení ze seznamu filtrů a ujistěte se, že router umožňuje připojení k Chytré Zásuvce

1.4 Zkontrolujte, zda je heslo vaší sítě WIFI v aplikaci správně zadané, když připojujete Chytrou Zásuvku.

1.5 Ujistěte se, že Chytrá Zásuvka je připravena pro konfiguraci s aplikací: kontrolka bliká modře rychle (dvakrát za sekundu) pro konfiguraci rychlého režimu, bliká modře pomalu (jednou za 3 sekundy) pro konfiguraci režimu AP

*9 Czech Czech 10*

#### 16 Opakujte konfigurační proces.

17 Restartuje zařízení do továrního nastavení a zkuste konfiguraci znovu

2. Můžu ovládat Chytrou Zásuvku přes mobilní síť 2G/3G/4G ?

Chytrá zásuvka a mobilní zařízení musí být připojeno ke stejné Wi-Fi (2 4G) když poprvé nastavujete Chytrou Zásuvku. Po úspěšné konfiguraci zařízeni, můžete zařízení ovládat na dálku přes mobilní síť 2G/3G/4G.

3. Jak můžu sdílet zařízení s rodinou?

Zapněte aplikaci a přejděte na stránku "Můj domov" > klikněte na zařízení, na které jste připojen > klikněte na tlačítko"••• " tlačítko na vrchní pravé straně stránky > přejděte na "Sdílet zařízení" na "Další" stránce. Nyní můžete sdílet zařízení s vaši rodinou.

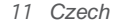

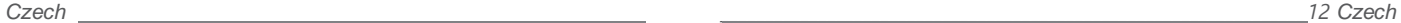

1. Jeżeli urządzenie jest uszkodzone, skontaktuj się z nami, by wymienić inteligentne gniazdko.

2. Dla funkcjonowania inteligentnego gniazdka jest potrzebne mieć zabezpieczoną 2.4 GHz Wi-Fi sieć, gniazdko funkcjonuje tylko przy użyciu 2.4 GHz Wi-Fi.

3. Po podłączeniu inteligentnego gniazdka z Wi-Fi siecią i telefonem komórkowym, trzymaj je blisko routera, by uzyskać najsilniejsze połączenie.

4.Całkowita moc podłączonych urządzeń nie może być większa niż maksymalna moc inteligentnego gniazdka.

5.Upewnij się, że urządzenia są włączone, jeżeli chcesz je kontrolować za pomocą inteligentnego gniazdka.

6. Utrzymuj inteligente gniazdko w dobrym stanie .

7. Nie demontuj gniazdka, aby uniknąć obrażeń.

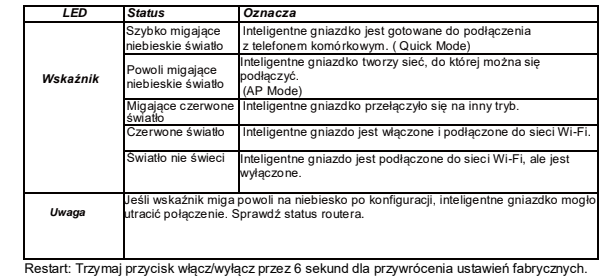

*1 Polish \_\_\_\_\_\_\_\_\_\_\_\_\_\_\_\_\_\_\_\_\_\_\_\_\_\_\_\_\_\_\_\_\_\_\_\_\_\_\_\_\_\_\_\_\_\_\_\_\_\_\_\_\_\_\_\_\_\_\_\_\_\_\_\_\_\_\_\_ \_\_\_\_\_\_\_\_\_\_\_\_\_\_\_\_\_\_\_\_\_\_\_\_\_\_\_\_\_\_\_\_\_\_\_\_\_\_\_\_\_\_\_\_\_\_\_\_\_\_\_\_\_\_\_\_\_\_\_\_\_ 2 Polish*

 $Z$ 

# 1. Dodawanie urządzenie

Pobierz aplikacje "Smart Life"

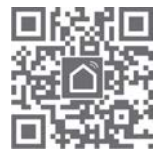

Zeskanuj czytnik QR lub wyszukaj aplikację "Smart Life" do pobrania w App Store lub Google Play

Rejestracja i logowanie

 Uwaga Podczas rejestracji otrzymasz wiadomość e-mail z kodem, który musisz wprowadzić do aplikacji w ciągu 1 minuty.

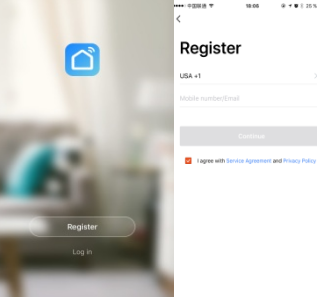

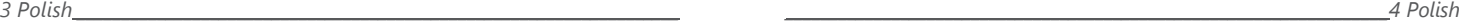

Dodaj urządzenie

Kliknij na ikonę "+" w prawym górnym rogu strony lub przycisk "Dodai urządzenie"

Przejdź do następnej strony "'dodaj recznie" i Wybierz "gniazdko elektryczne" i dalej postępuj zgodnie z instrukacjami, by dokończyć podłączenie.

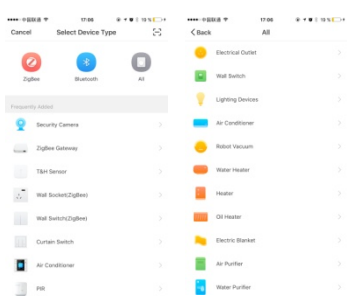

#### 1.4 Ustawienie trybu

#### Konfiguracja szybkiego trybu (zwykły)

W tym trybie niebieskie światło zaczyna szybko migać (2x na sekundę). Jeśli niebieskie światło miga powoli (1x w ciągu 3 sekund), naciśnij i przytrzymaj przycisk włącz/wyłącz na inteligentnym gniazdku przez 6 sekund, do czasku kiedy dioda zacznie szybko migać.

#### Kofiguracja AP trybu

W tym trybie niebieski wskaźnik zaczyna powoli migać (raz na 3 sekundy). Jeśli miga szybko (2x na sekundę), naciśnij i przytrzymaj przycisk włącz/wyłącz na inteligentnym gniazdku przez 6 sekund, dopóki zacznie powoli migać

Uwaga: Jeśli wybierzesz tryb AP, inteligentne gniazdko utworzy sieć o nazwie "Smart life - XXXX (cyfry)" Połącz się z siecią za pomocą urządzenia.

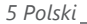

2. Jak podłączyć inteligentne gniazdko do Amazon Alexa lub Google Home.

1. Naciśnij przycisk "…" w prawym górnym rogu.

2. Naciśnij przycisk Alexa lub Google.

3. Postępuj zgodnie z instrukcjami, żeby uzyskać połączenie między Alexą lub Google i inteligentym gniazdkiem.

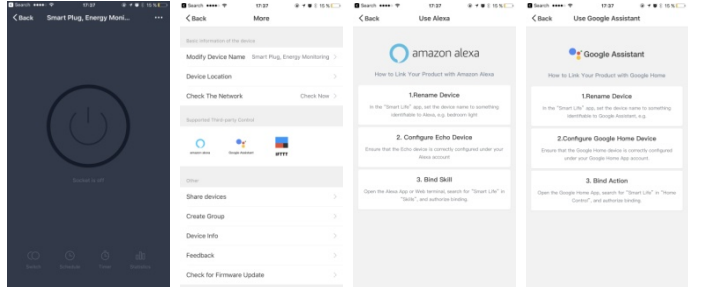

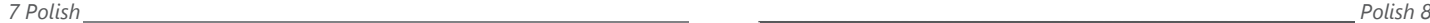

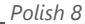

# Najczęściej zadawane pytania

# 1.Co robić jeżeli konfiguracja się nie powiodła?

1.1 Sprawdź, czy inteligente gniazdko jest włączone i podłęczone do gniazdka

1 2 sprawdź, czy urządzenie mobilne jest podłączone do sieci 2.4G WIFI.

1 3 Sprawdź, czy połączenie sieciowe i router są w pełni funkcjonalne.

131Jeżeli jest router dwufazowy wybierz sieć 2.4G i potem podłącz inteligente gniazdko

13 2 Włącz funkcję nadawania routera.

133 Skonfiguruj metodę szyfrowania routera jako WPA2-PSK i typ autoryzacji jako AES lub ustaw oba jako AUTO.

1.3.4 Obsługiwany tryb bezprzewodowy jest tylko 802.11n.

1.3.5 Sprawdź, czy w zasięgu inteligentnego gniazdka nie jest za dużo Wi-Fi sieci. 1.3.6 Sprawdź, czy urządzenia podłączone do routera nie osiągnęły limitu ilościowego dla Twojego routera. Wyłączenia WIFI u niektórych urządzeń i ponownie skonfiguruj inteligente gniazdko.

1.3.7 Sprawdź, czy jest włączona funkcja bezprzewodowego filtrowania MAC routera. Usuń urządzenie z listy filtrów i upewnij się, że router umożliwia połączenie z inteliegentym gniazdkiem.

1.4 Sprawdź, czy jest hasło sieci WIFI w aplikacji wpisne poprawnie, kiedy podłączasz inteligentne gniazdko.

1.5 Upewnij się, że gniazdko inteligente jest przygodowane do konfiguracji z aplikacją: dla konfiguracji szybkiego trybu światło kontrolne szybko miga na niebiesko (2x za sekunde), dla dla konfiguracji trybu AP światło kontrolne pomału miga na niebiesko (raz za 3 sekundy).

*9 Polish Polish 10*

16. Powtórz proces konfiguracji.

*11 Polish*

17.Przełącz urządzenie do ustawień fabrycznych i spróbuj skonfigurować ponownie.

2. Czy Mogę obsługiwać inteligentne gniazdko przez sieć mobilną 2G/3G/4G ?

Inteligentne gniazdko i urządzenie mobilne musi być podłączone do tej samej sieci Wi-Fi (2 4G), kiedy dodajesz po raz pierwszy inteligentne gniazdko. Po udanej konfiguracji urządzenia, można urządzenie obsługiwać na odległość przez sieć komórkową 2G/3G/4G.

3. Jak mogę udostępnić urządzenie rodzinie?

Włacz aplikacie i przyciśnij na ikone (w dolnej części) "Mój dom" > kliknij na urządzenie > przyciśnij przycisk "••• " przycisk w górnej prawej części strony > przejdź na "udostępnij urządzenie" następnie "Dalejí". Teraz można udostępniać urządzenie.

#### Upozornenie

1. Pokiaľ je zariadenie poškodené, kontaktujte nás pre náhradu Chytré zásuvky.

2. Pre správnu funkčnosť Chytré zásuvky je potrebné mať zabezpečenú WiFi sieť 2.4Ghz. Zásuvka je funkčná iba pri používaní siete Wifi 2.4Ghz.

3. Akonáhle prepojíte Vašu Chytrou zásuvku s Vašou WiFi sieťou a mobilným telefónom, umiestnite Chytrou zásuvku na blízku vzdialenosť k routeru, pre získanie stabilného pripojenia.

4. celkový výkon pripojených spotrebičov nesmie presahovať maximálny výkon Chytré zásuvky.

5. Uistite sa, že Vaše spotrebiče sú zapnuté, aby ich bolo možné ovládať prostredníctvom Chytré zásuvky.

6. Udržujte Chytrou zásuvku v dobrom stave.

7. Zásuvku nerozoberajte ! Predídete tak zraneniu.

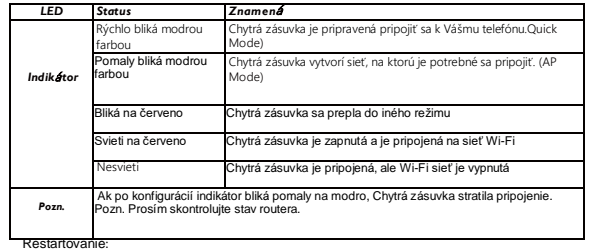

Podržte tlačidlo Vypnúť/Zapnúť po dobu 6 sekúnd, pre obnovenie

# 1. Pridanie zariadenia 1.1 Stiahnite si Smart Life aplikáciu

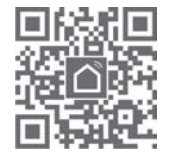

Nasnímajte QR kód, alebo vyhľadajte aplikáciu Smart Life v App Store alebo Google Play. Aplikáciu Nainštalujte do telefónu

## 1.2 Registrácia a prihlásenie

#### Upozornenie Pri registrácií Vám bude zaslaný kód na Váš e-mail, ktorý je potrebné do 60 sekúnd prepísať do aplikácie.

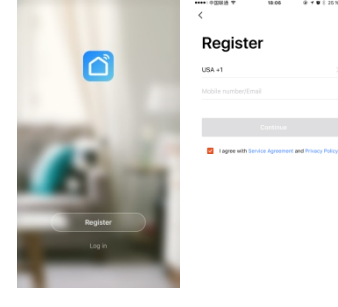

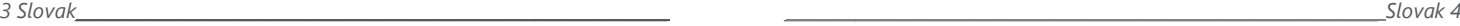

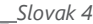

A continued by

1.3 Pridanie zariadenia

1.3.1 Kliknite na ikonku "+" v pravom hornom rohu aplikácie na záložke "Môj domov" prípadne kliknite na tlačidlo "Pridať zariadenie"

1.3.2 Prejdite na nasledujúcu stránku "Vyberte typ zariadenia", a kliknite na tlačítko "Všetko "

1.3.3 Vyberte "Elektrickú zásuvku" a potom postupujte podľa inštrukcií na dokončenie připojenia.

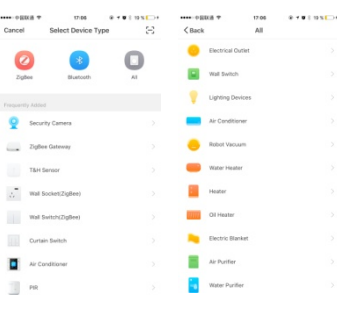

#### 1.4 Nastavenie režimu

1.4.1 Konfigurácia rychlého režimu (bežná)

V tomto režime, začne modrá kontrolka rýchlo blikať (2x za sekundu). Pokiaľ modrá kontrolka bliká pomaly (1x za 3 sekundy), stlačte a podržte tlačidlo zapnutia/vypnutia na Chytrej zásuvke na 6 sekúnd kým indikátor nezačne rýchlo blikať .

#### 1.4.2 Konfigurácia AP režimu

V tomto režime, začne modrý indikátor pomaly blikať (1x za 3 sekundy). Pokiaľ bliká rýchlo (2x za sekundu) zatlačte a podržte tlačidlo zapnutia/vypnutia na Chytrej zásuvke na 6 sekúnd kým indikátor nezačne pomaly blikať

Poznámka: : Pokiaľ si vyberiete AP režim, chytrá zásuvka vytvorí sieť s názvom "smart life -XXXX(čísiel)" Pripojte sa so svojím zariadením na sieť.

*\_\_\_\_\_\_\_\_\_\_\_\_\_\_\_\_\_\_\_\_\_\_\_\_\_\_\_\_\_\_\_\_\_\_\_\_\_\_\_\_\_\_\_\_\_\_\_\_\_\_\_\_\_\_\_\_\_\_\_\_\_\_\_\_\_\_\_ Slovak* 

*6*

2. Ako pripojiť Chytrú zásuvku na Amazon Alexa alebo Google Home

1. Kliknite na tlačidlo "…" v pravom hornom rohu.

2. Kliknite na tlačidlo Alexa alebo Google.

3. Podľa pokynov v aplikácií dokončite spojenie medzi Alexou alebo Google a Chytrou zásuvkou.

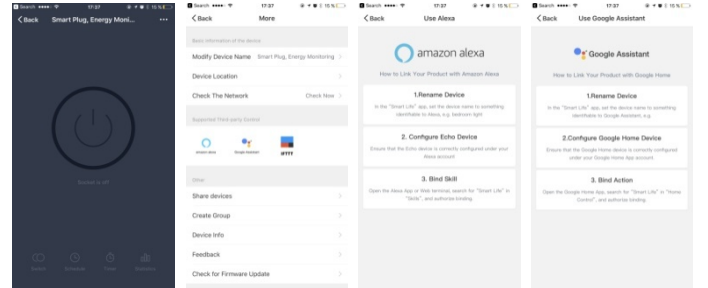

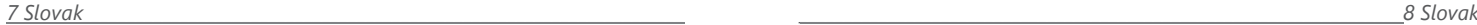

# Nejčastejšie otázky

- 1. Čo spraviť v prípade ak konfigurácia zlyhala?
- 1.1 Skontrolujte, či je Chytrá zásuvka zapnutá a zapojená do elektrickej siete
- 1 2 Skontrolujte, či je vaše mobilné zariadenie pripojené k 2.4G WIFI sieti
- 1 3 Skontrolujte vaše pripojenie k sieti a či je váš router plne funkčný
	- 1.3.1 Ak je router dvojpásmový, vyberte sieť 2.4G a následne pripojte Chytrú zásuvku 1.3.2 Zapnite na routeri funkciu vysielania
	- 1.3.3 Nakonfigurujte metódu šifrovánia WPA2-PSK a typ autorizácie AES, alebo oba parametre nastavte na AUTO
	- 1.3.4 Podporovaný bezdrôtový režim je iba 802.11n.

1.3.5 Skontrolujte, či sa v okolí Chytrej zásuvky nenachádza príliš veľa Wi-Fi sietí.

- 1.3.6 Skontrolujte či počet zariadení pripojených k smerovaču nedosiahol maximálny možný limit pripojených zariadení. Skúste prosím dočasne odpojiť niektoré zariadenia pripojené k WIFI a znovu nakonfigurovať Chytrú zásuvku.
- 1.3.7 Skontrolujte, či je zapnutá funkcia bezdrôtového filtrovánia MAC routera. Odoberte zariadenie zo zoznamu filtrov a uistite sa, že router umožňuje pripojenie k Chytrej zásuvke

1.4 Skontrolujte, či je heslo vašej siete WIFI v aplikácií zadané správne Chytrou zásuvku.

- 2 1.5 Uistite sa, že Chytrá zásuvka je pripravená pre konfiguráciu s aplikaciou: kontrolka bliká rýchlo na modro (dvakrát za sekundu) pre konfiguráciu rychlého režimu, pomaly bliká na modro (1x za 3 sekundy) pre konfiguráciu režimu AP
- 3 Opakujte proces konfigurácie.
- 4 Reštartujte zariadenie do továrenských nastavení a skúste konfiguráciu znovu

2. Môžem ovládať Chytrú zásuvku prostredníctvom mobilnej siete  $2G/3G/4G$ ?

Pri úvodnej konfigurácií Chytrej zásuvky je potrebné, aby boli obe zariadenia - mobilný telefón aj Chytrá zásuvka pripojené na rovnakú 2,4G Wifi sieť. Po úspešnej konfiguracií zariadenia, môžete Chytrú zásuvku ovládať na diaľku prostredníctvom mobilnej siete 2G/3G/4G

#### 3. Ako môžem zdieľať zariadenie s rodinou?

Zapnite aplikáciu a prejdite na stránku "Môj domov" > kliknite na zariadenie, na ktoré ste pripojený > kliknite na tlačidlo"••• " tlačidlo na vrchnej pravej strane stránky > prejdite na "Zdieľať zariadenie" na "Ďalšej" stránke. Teraz môžete zdieľať zariadenie s vašou rodinou.

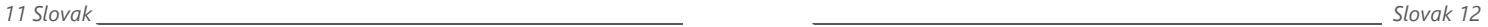